### TUTORIAL FOR REGISTERING FOR ARMOUR HEIGHTS FITNESS CLASSES ON TEAM SNAP

1) Click the "REGISTER HERE" button on Armour Height's website's REGISTRATION page (https://www.armourheightsadultfitness.ca/register ) to get to the sign-up / login screen.

2) Click "Sign-up" if you do not have a Team Snap account. Otherwise use your email and Team Snap password and click "Login".

# **Armour Heights Adult Fitness**

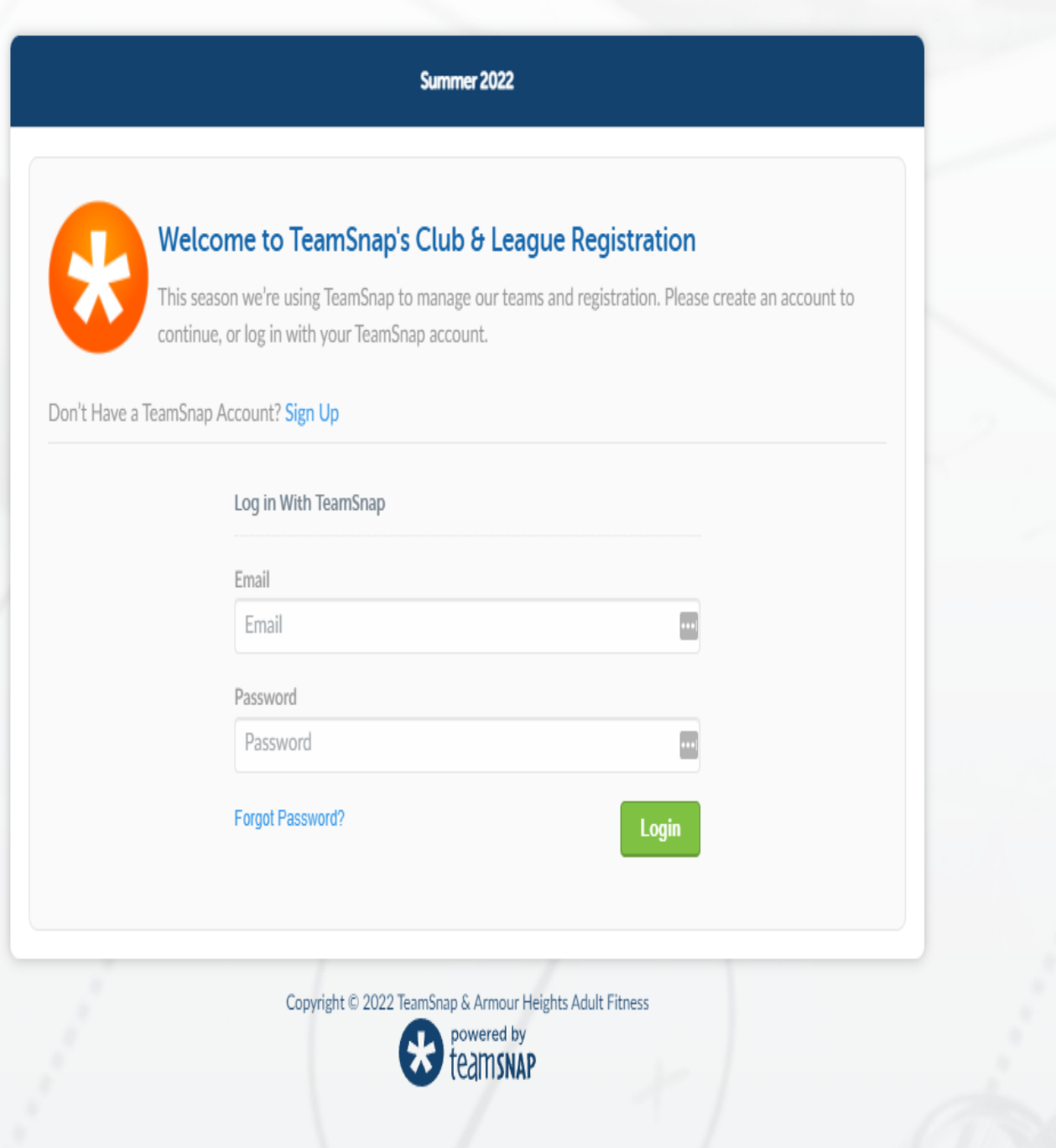

3) Fill in the requested information and select a password that's at least 8 characters long. Check the box to agree to TeamSnap's Terms of Service. Click "Create Your Account".

### **Armour Heights Adult Fitness** Summer 2022 Welcome to TeamSnap's Club & League Registration This season we're using TeamSnap to manage our teams and registration. Please create an account to continue, or log in with your TeamSnap account. Have a TeamSnap Account? Log in Sign Up With TeamSnap First name  $\frac{\hbar}{\Box}$ First Last name Last Birthday (yyyy-mm-dd) 1960-01-01 Email firstt1.lastt1@gmail.com Password

۵ Password confirmation ........... ۵ Send me occasional TeamSnap news. I like knowing stuff.

√ I agree to the TeamSnap Terms of Service and Privacy Policy.

**Create Your Account** 

4) Enter your information as Participant 1. If you're registering anyone else, click "Add Another Participant" and enter their information.

Under the "Show or Hide Info" section, select "Hide all contact information from teammates". Click "Save & Continue".

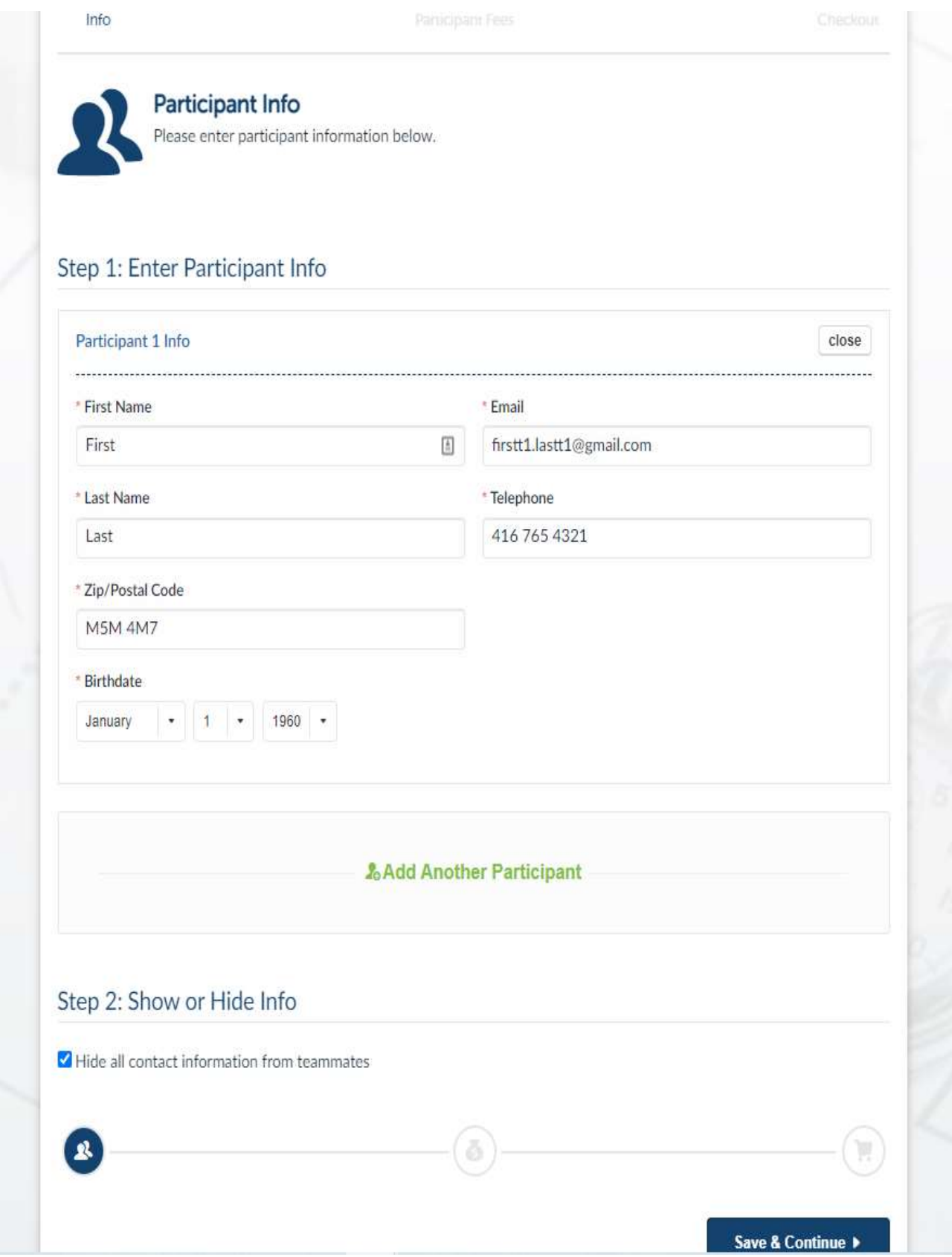

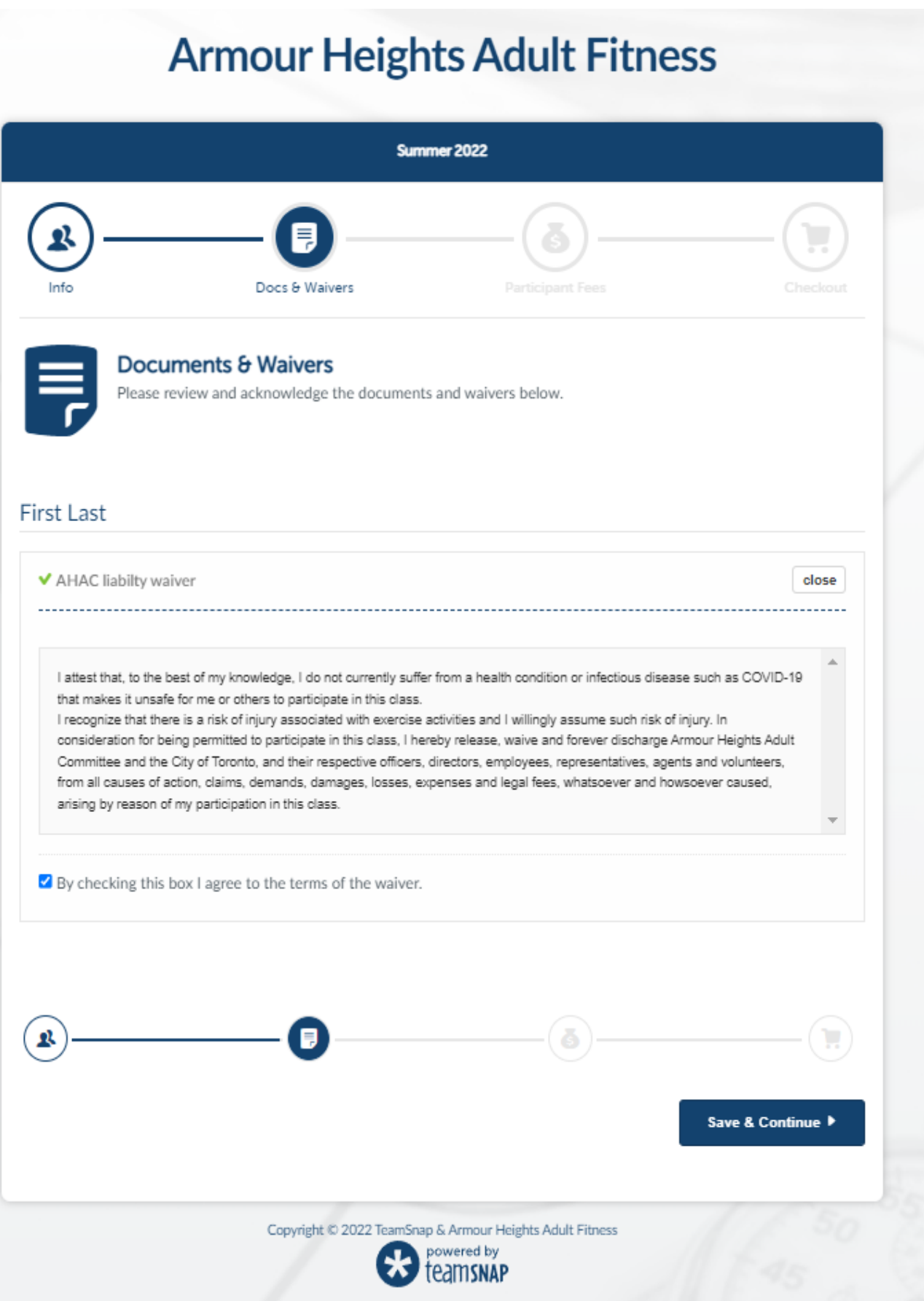

6) Select the classes the participant(s) wants to register in. To cancel a selection, click "Remove Selection". You can register each participant for multiple classes at this step, as long as there are spots remaining. Once complete, click "Save & Continue".

#### **If registering more than one participant:**

You must SCROLL DOWN past the list of classes for the first participant to see and register the following participants. **All participants are registered on THIS PAGE**. Don't click "Save & Continue" until you've selected the classes for ALL PARTICIPANTS. Once complete, click "Save & Continue".

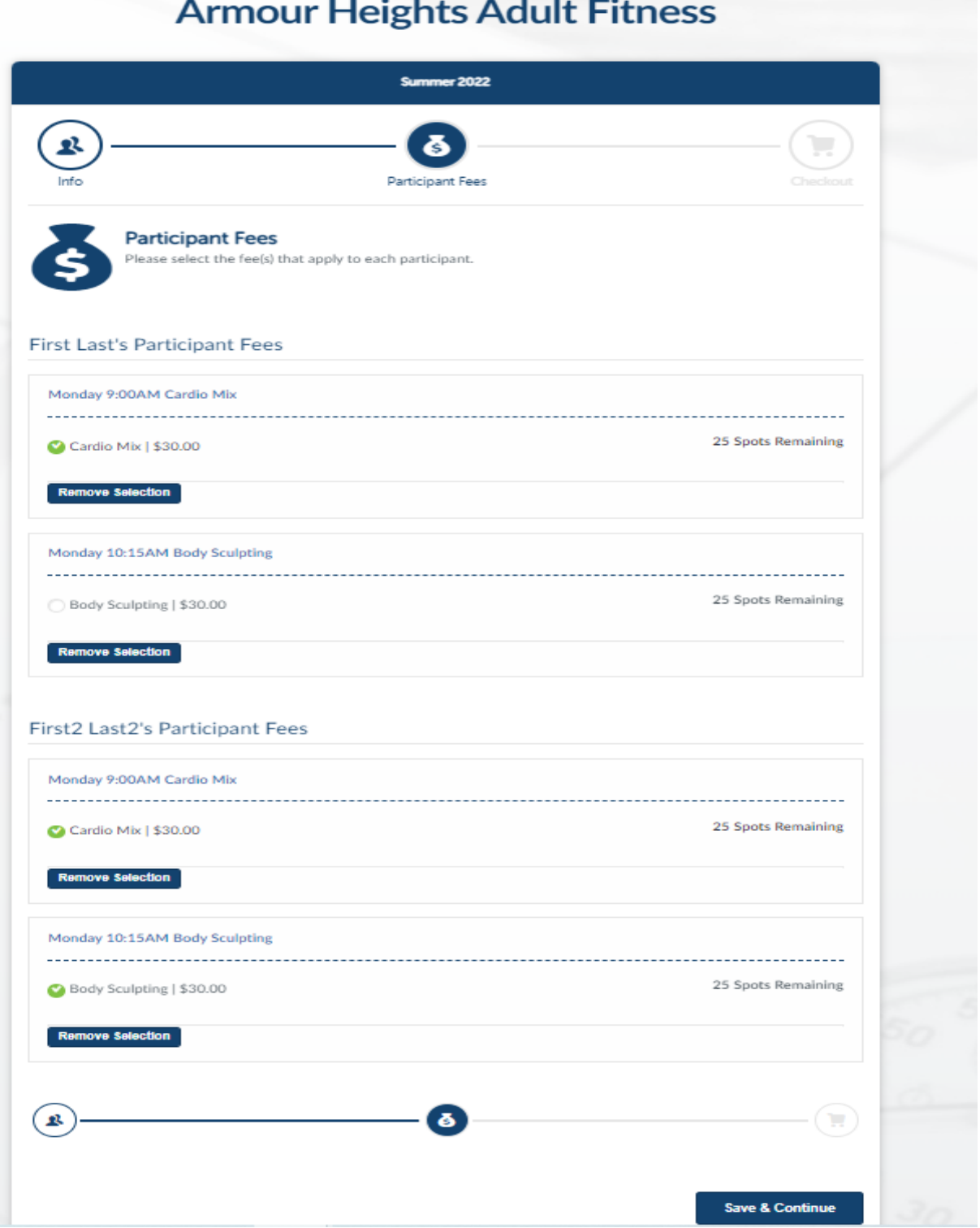

7) Check that you have the correct classes in your cart then fill out the credit or debit card info and click "Confirm Payment".

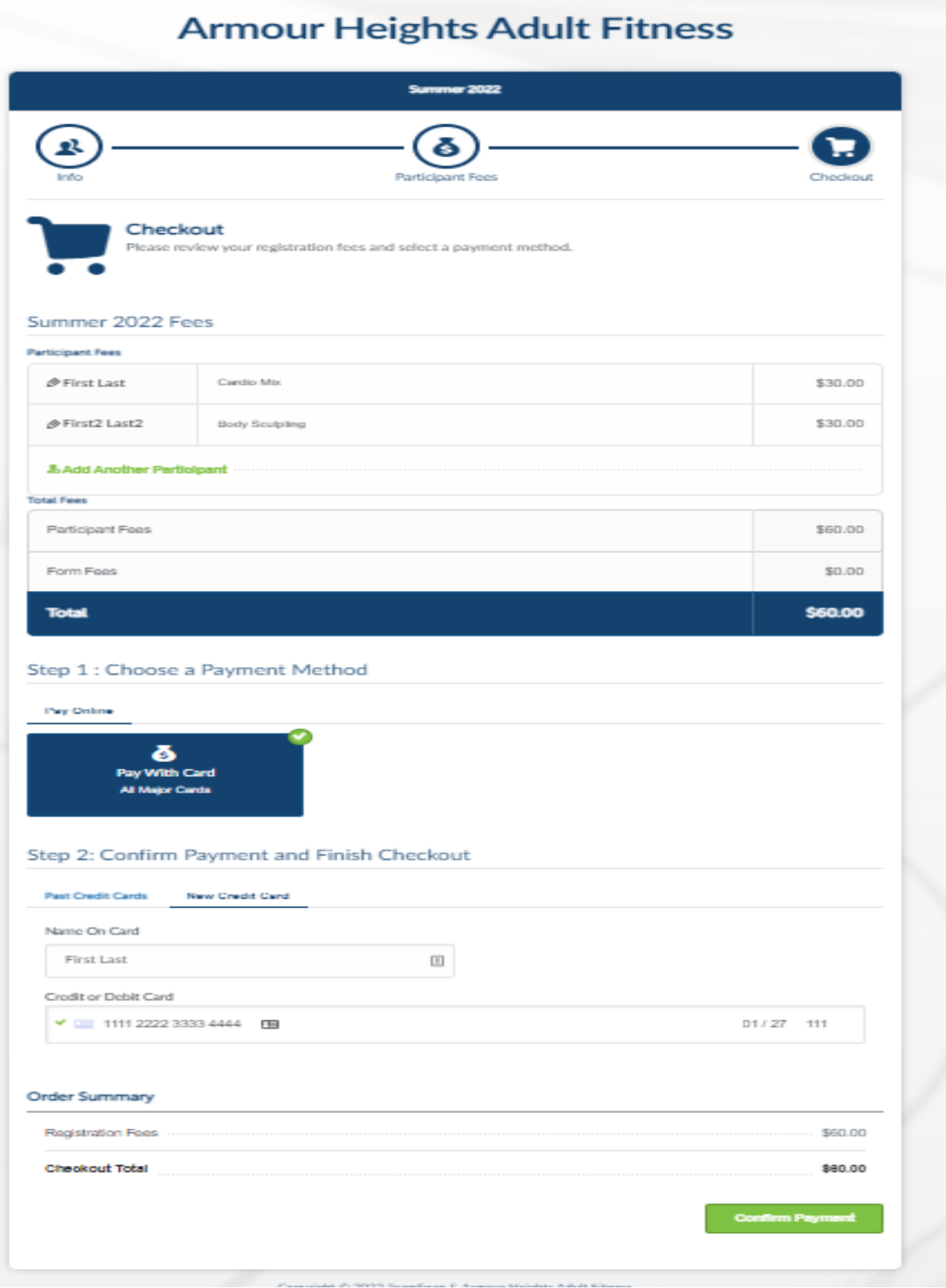

8) Click "Finish Checkout". The charge will appear on your credit card or bank statement as TEAMSNAP.

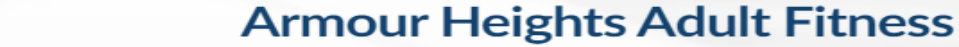

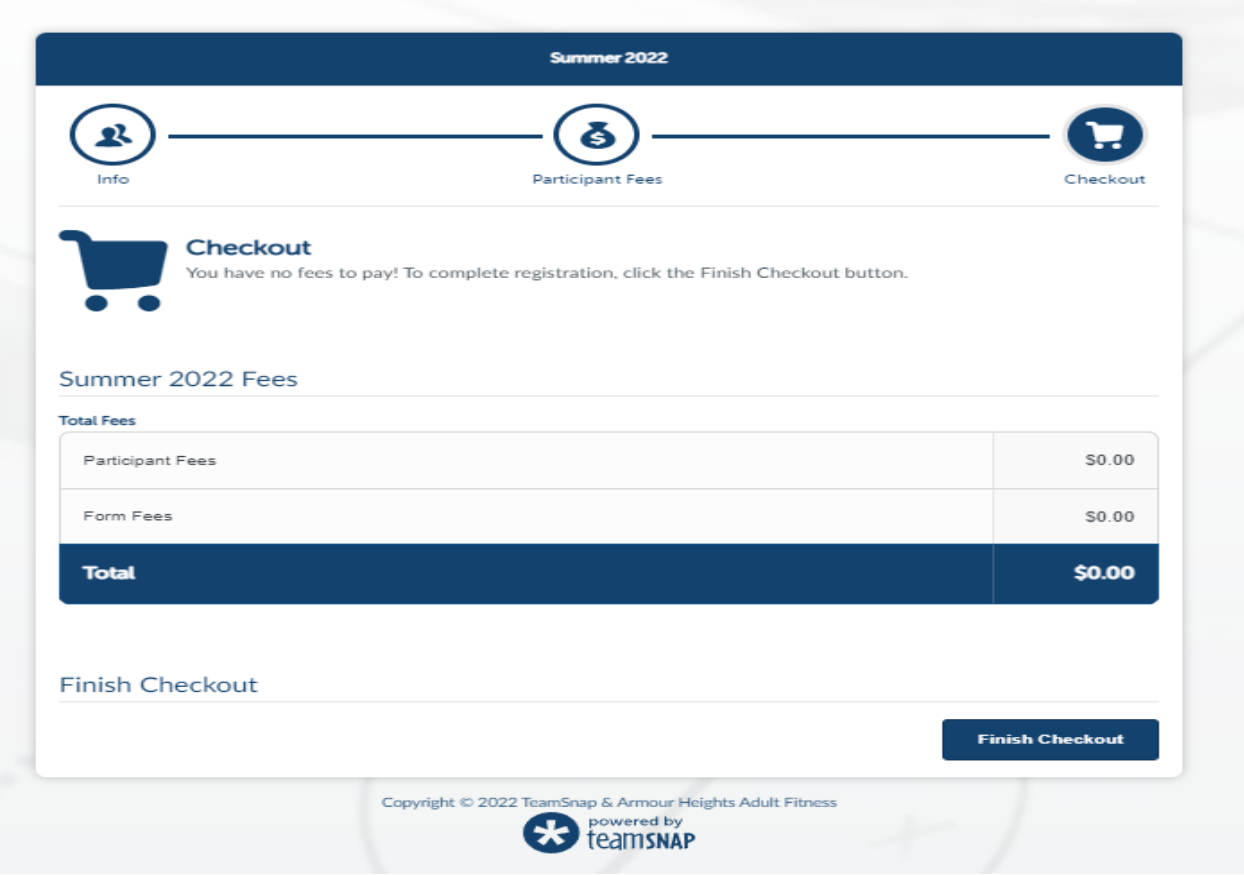

The screen below confirms that your registration is complete.

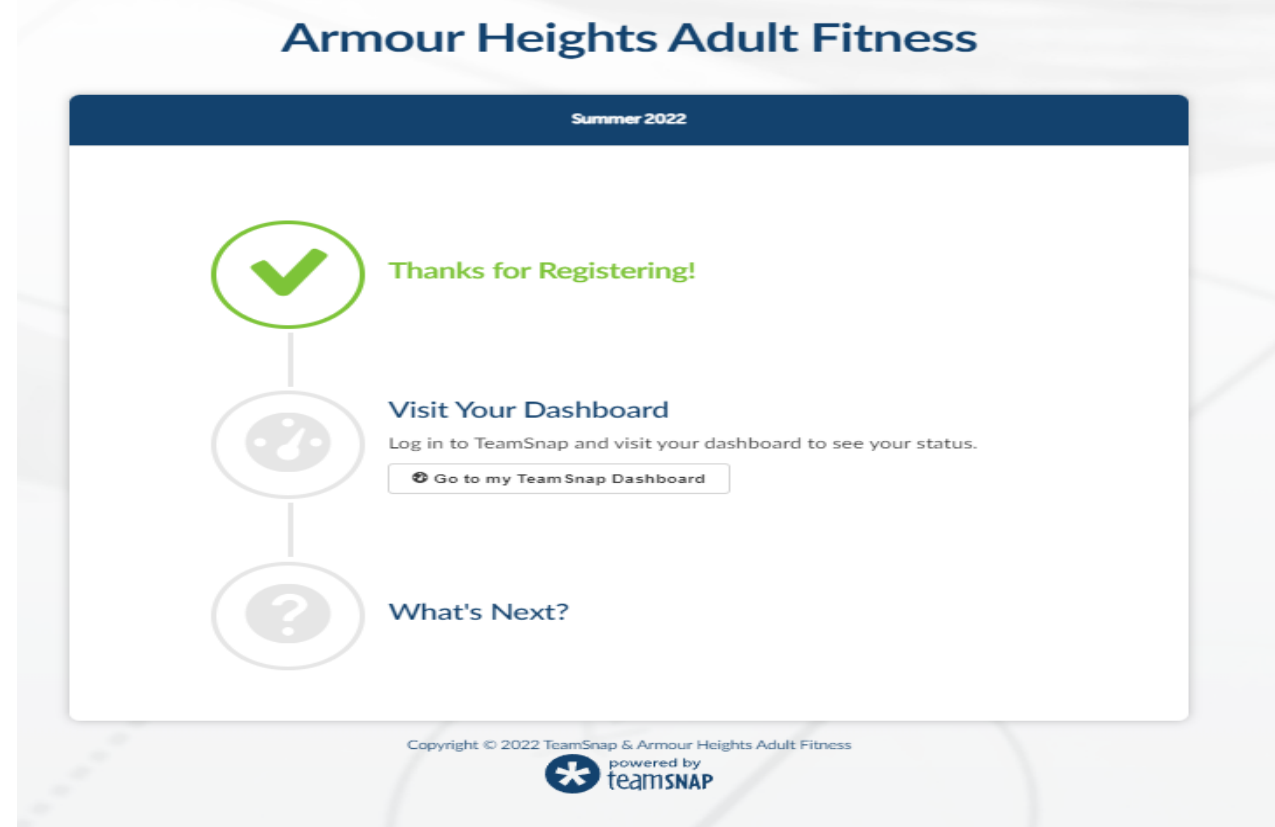

You can click "Go to my TeamSnap Dashboard" to view your registered classes.

You may be asked to enter your email address and TeamSnap password to access the Dashboard.

 $\overline{\phantom{a}}$ 

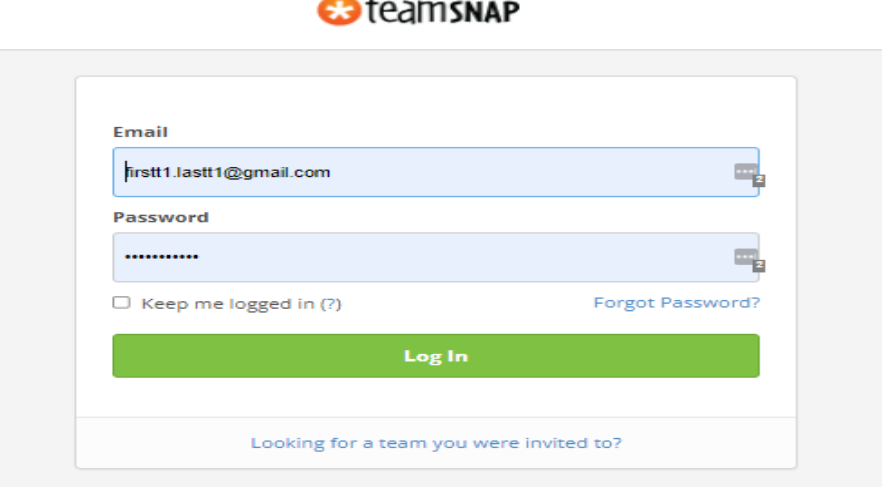

the list of classes you've registered for. On TeamSnap Dashboard, scroll to "My Registrations" and find the session you're looking for. Click on "View Receipt" to display

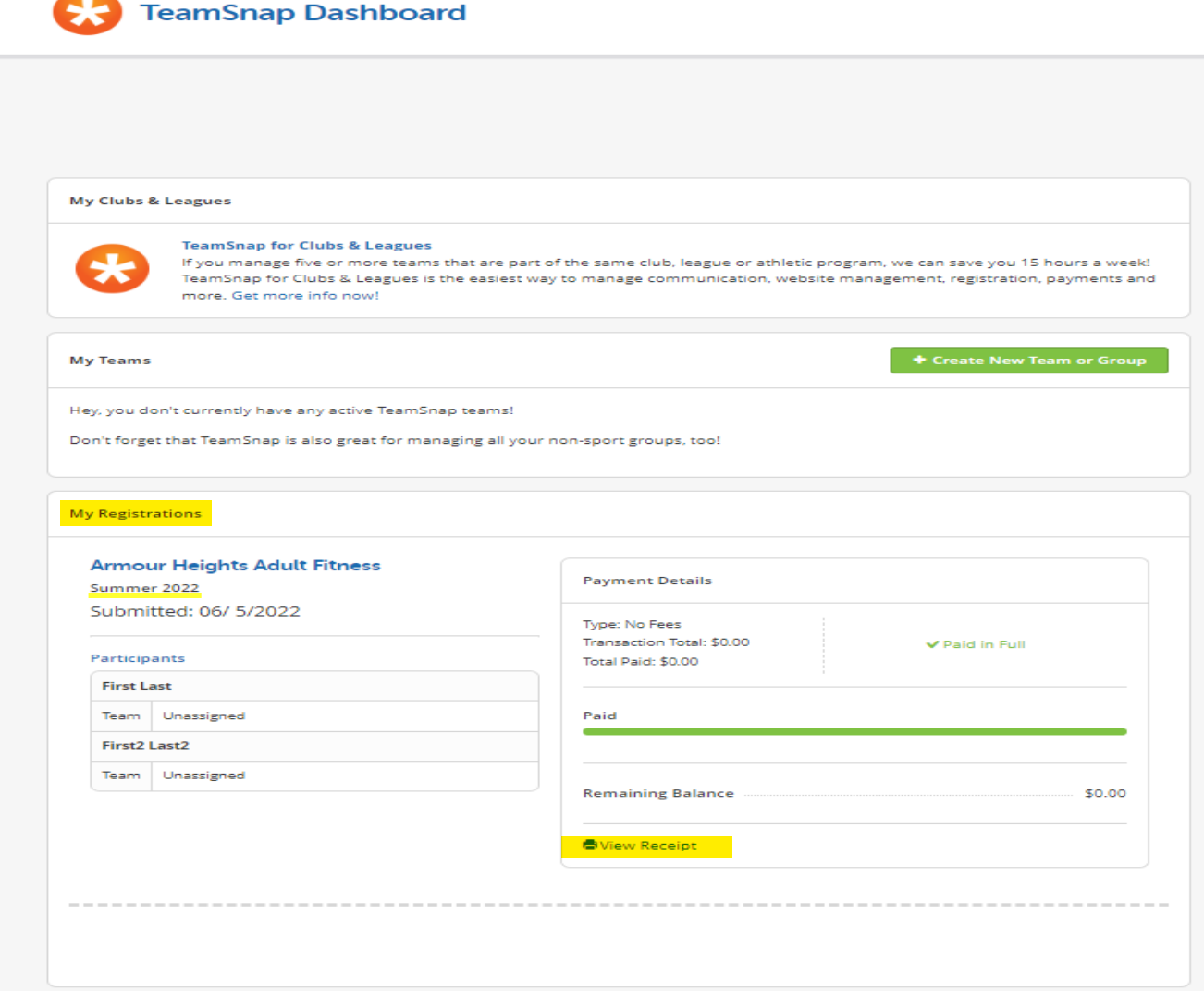

Disregard the "Create New Team or Group" button. It is not applicable for Armour Heights.

Disregard the "My Teams" drop-down menu (not shown on above screenshot).

You may fill out your information under "Account" / "Profile" (not shown on screenshot) but it is not required.

If you wish to add more classes to your registration, go back to the Armour Heights Adult Fitness website's Registration page and repeat the process.

(You may need to login, if you had logged out of Team Snap).

Click "+ New Signup".

The Participant(s) info you entered before will be saved.

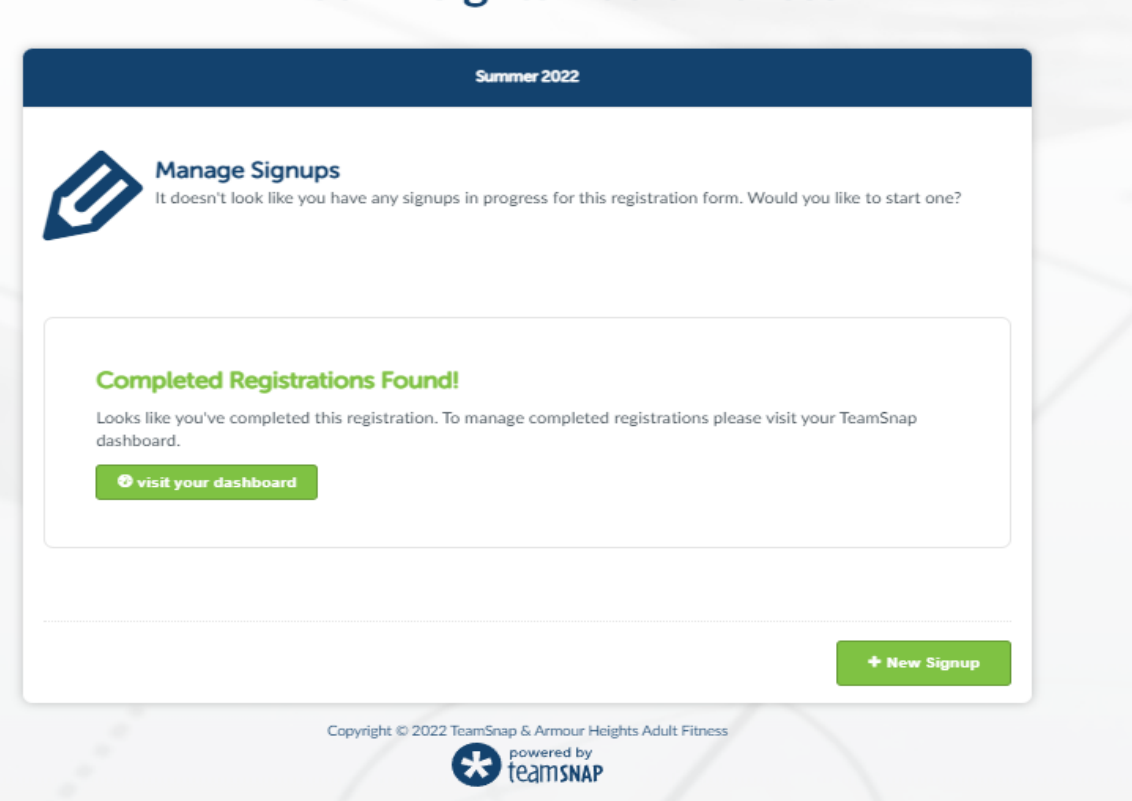

## **Armour Heights Adult Fitness**